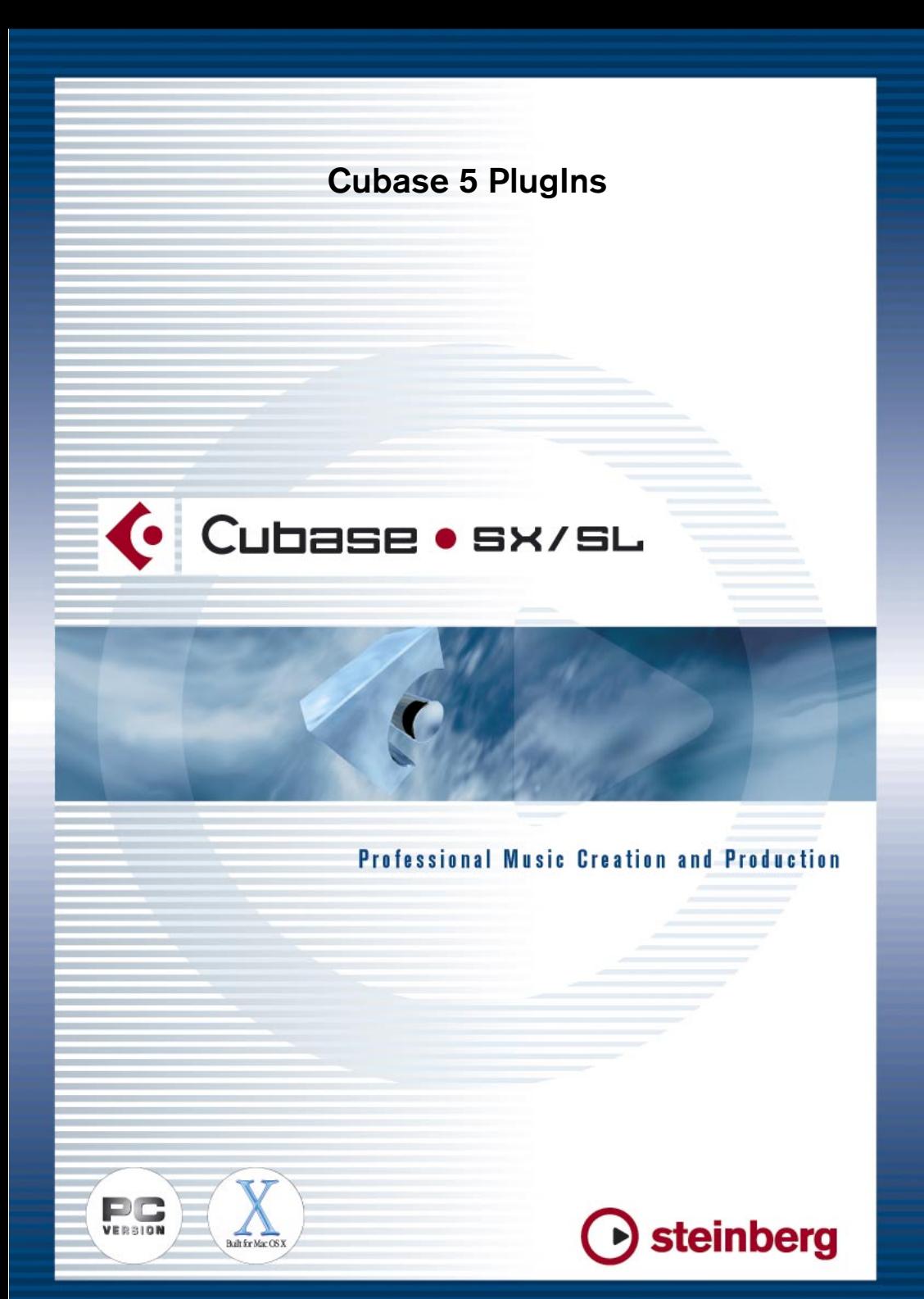

Handbuch: Ludvig Carlson, Anders Nordmark, Roger Wiklander Übersetzung: C.Bachmann, H. Bischoff, S. Pfeifer, C. Schomburg

Die in diesem Dokument enthaltenen Informationen können ohne Vorankündigung geändert werden und stellen keine Verpflichtung seitens der Steinberg Media Technologies AG dar. Die Software, die in diesem Dokument beschrieben ist, wird unter einer Lizenzvereinbarung zur Verfügung gestellt und darf ausschließlich nach Maßgabe der Bedingungen der Vereinbarung (Sicherheitskopie) kopiert werden. Ohne ausdrückliche schriftliche Erlaubnis durch die Steinberg Media Technologies AG darf kein Teil dieses Handbuchs für irgendwelche Zwecke oder in irgendeiner Form mit irgendwelchen Mitteln reproduziert oder übertragen werden.

Alle Produkt- und Firmennamen sind ™ oder ® Warenzeichen oder Kennzeichnungen der entsprechenden Firmen. Windows 2000 und Windows XP sind Warenzeichen der Microsoft Corporation. Das Mac-Logo ist eine Marke, die in Lizenz verwendet wird. Macintosh ist ein eingetragenes Warenzeichen. Power Macintosh ist eine eingetragene Marke.

© Steinberg Media Technologies AG, 2002. Alle Rechte vorbehalten.

# **Einleitung**

In diesem Dokument werden die Effekte von Cubase Version 5 beschrieben. Diese PlugIns befinden sich im Ordner »Cubase 5 Plugins« im Vstplugins-Ordner, wenn Sie sie während der Installation von Cubase SX/SL mitinstalliert haben. Beachten Sie, dass einige dieser PlugIns Duplikate der Standard-PlugIns von Cubase SX/SL sind.

## **Mac OS X – Hinweis**

Mac-Benutzer sollten sich der Tatsache bewusst sein, dass diese früheren Effekte zwar aktualisiert worden sind, so dass sie unter OS X funktionieren, aber dass sie unter diesem Betriebssystem nicht umfassend getestet worden sind. Diese Effekte sollten daher als »Bonus« angesehen und auf eigene Gefahr verwendet werden. Steinberg bietet offiziell keine Unterstützung für diese früheren PlugIns unter OS X.

## **Inhaltsverzeichnis**

- **•** Autopole siehe [Seite 4](#page-3-0)
- **•** Chopper2 siehe [Seite 30](#page-29-0)
- **•** Distortion siehe [Seite 28](#page-27-0)
- **•** Karlette siehe [Seite 39](#page-38-0)
- **•** Metalizer2 siehe [Seite 35](#page-34-0)
- **•** MIDI Comb siehe [Seite 9](#page-8-0)
- **•** MIDI Gate siehe [Seite 13](#page-12-0)
- **•** Mysterizer siehe [Seite 16](#page-15-0)
- **•** Phatsync siehe [Seite 19](#page-18-0)
- **•** Reverb siehe [Seite 32](#page-31-0)
- **•** Reverb 32 siehe [Seite 33](#page-32-0)
- **•** Ring Modulator siehe [Seite 23](#page-22-0)
- **•** subBASS siehe [Seite 26](#page-25-0)
- **•** Tranceformer2 siehe [Seite 37](#page-36-0)

# <span id="page-3-0"></span>**Autopole**

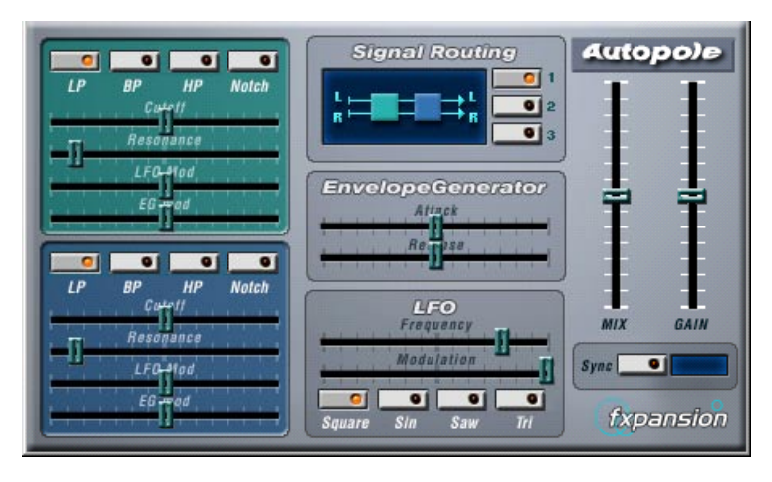

Autopole ist ein Filter-Effekt mit zwei separaten Filtern, die in vier unterschiedlichen Modi angewandt werden können, einem Hüllkurven-Generator (Envelope Generator) und einem LFO (Niederfrequenzoszillator) mit vier unterschiedlichen Wellenformen. Darüber hinaus können Sie im Bereich »Signal Routing« einstellen, wie ein eingehendes Signal durch die Filter geleitet wird (drei Modi stehen zur Verfügung).

Sie sollten »Autopole« als Insert-Effekt verwenden. Wenn Sie den Effekt auf mehrere Kanäle gleichzeitig anwenden möchten, verwenden Sie ihn als Insert-Effekt für einen Gruppenkanal und leiten Sie dann die gewünschten Kanäle an die Gruppe.

Folgende Parameter sind in den einzelnen Bereichen des Bedienfelds verfügbar:

## **Die Filter**

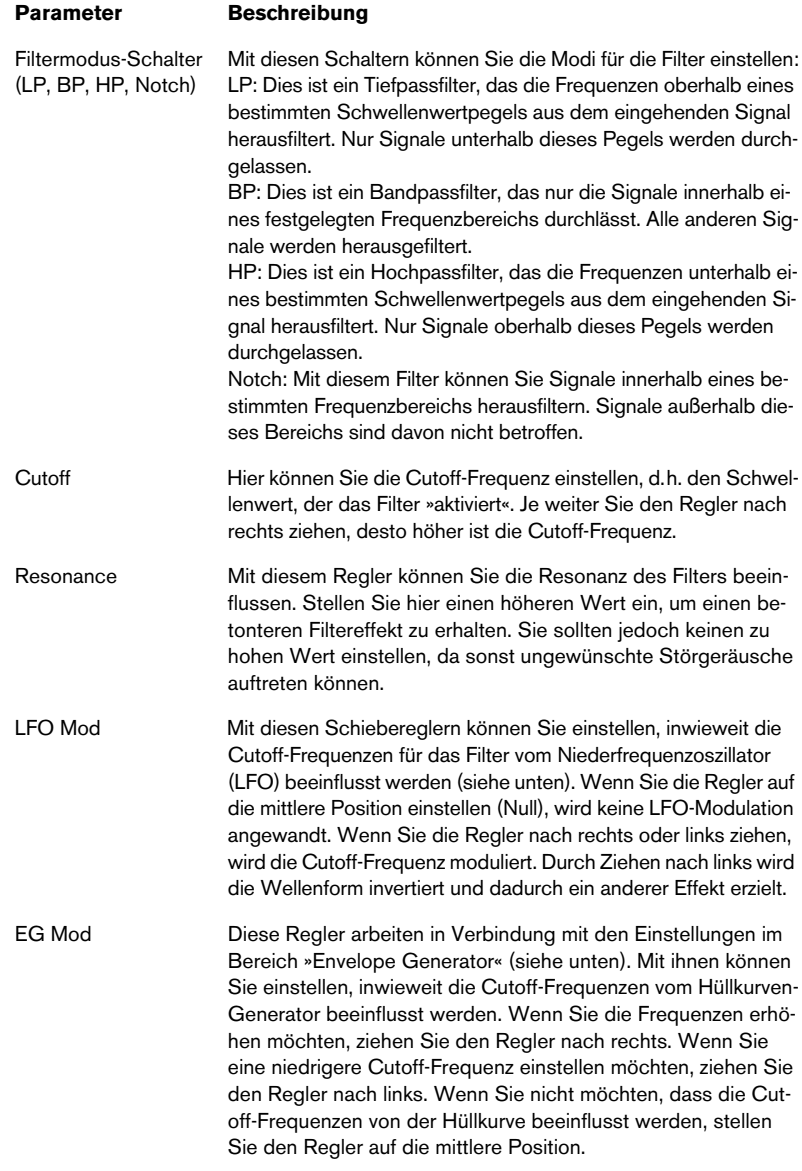

### **Der Bereich »Signal Routing«**

Mit den drei Schaltern im Bereich »Signal Routing« können Sie festlegen, wie ein eingehendes Stereosignal durch die Filter geleitet wird. In der Anzeige links von den Schaltern wird der Pfad angezeigt:

- **•** Wenn Sie den ersten Schalter einschalten, wird das Signal der Kanäle nacheinander durch beide Filter geleitet.
- **•** Wenn Sie den zweiten Schalter einschalten, werden die Signale der Kanäle parallel durch beide Filter geleitet und danach zusammengemischt.
- **•** Wenn Sie den dritten Schalter einschalten, werden die Signale beider Kanäle jeweils durch ein Filter geleitet, d.h. das linke Signal durchläuft nur Filter A und der rechte Kanal durchläuft nur Filter B.
- ❐ **Wenn Sie »Autopole« auf Monomaterial anwenden, sollten Sie eine der ersten beiden Optionen auswählen (d.h. die Signale entweder nacheinander oder parallel die Filter durchlaufen lassen).**

### **Der Bereich »Envelope Generator«**

In diesem Bereich können Sie festlegen, auf welche Weise das eingehende Signal in Hüllkurven-Daten umgewandelt wird. Diese beeinflussen dann die »EG Mod«-Regler im Filter-Bereich und den Modulation-Regler im LFO-Bereich:

### **Parameter Beschreibung**

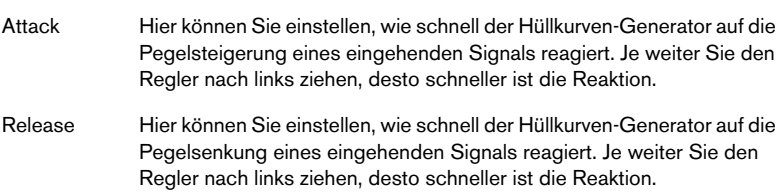

### **Der LFO-Bereich**

In diesem Bereich können Sie Einstellungen für den Niederfrequenzoszillator (LFO) vornehmen, um z.B. kontinuierliche Filterbewegungen, Wah-Wah-Effekte usw. hinzufügen:

#### **Parameter Beschreibung**

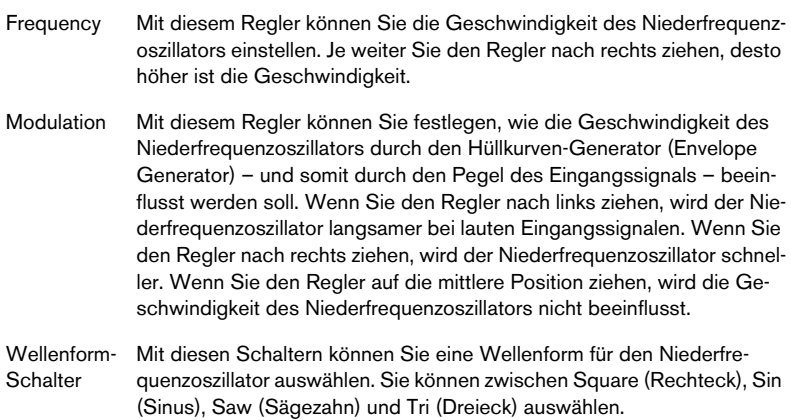

## **Die Ausgangssteuerelemente**

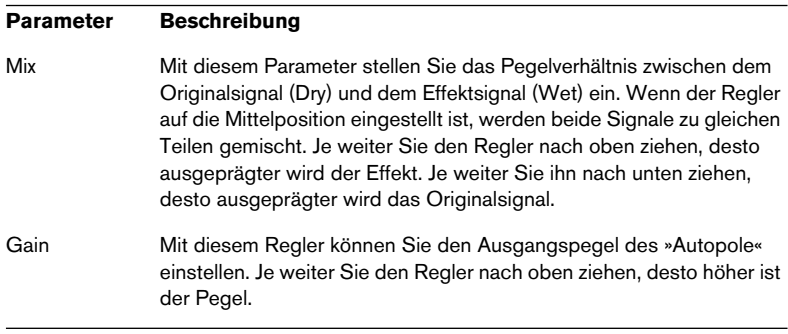

#### **Parameter Beschreibung**

Sync-Schalter Wenn dieser Schalter eingeschaltet ist, setzt der Niederfrequenzoszillator in Intervallen ein, die an das Songtempo angepasst sind. Dies ist nützlich für die Tempo-Synchronisation und für Spezialeffekte. Klicken Sie auf den Schalter, um die Synchronisation einzuschalten. Anschließend können Sie im Feld rechts vom Sync-Schalter einen Notenwert für den Einsatz des Niederfrequenzoszillators einstellen: 1/1, 1/2, 1/4, 1/8 oder 1/16. Wenn Sie hier z.B. »1/4« einstellen, setzt der Niederfrequenzoszillator dem eingestellten Tempo entsprechend auf jeder Zählzeit (Viertelnote) ein.

# <span id="page-8-0"></span>**MIDI Comb**

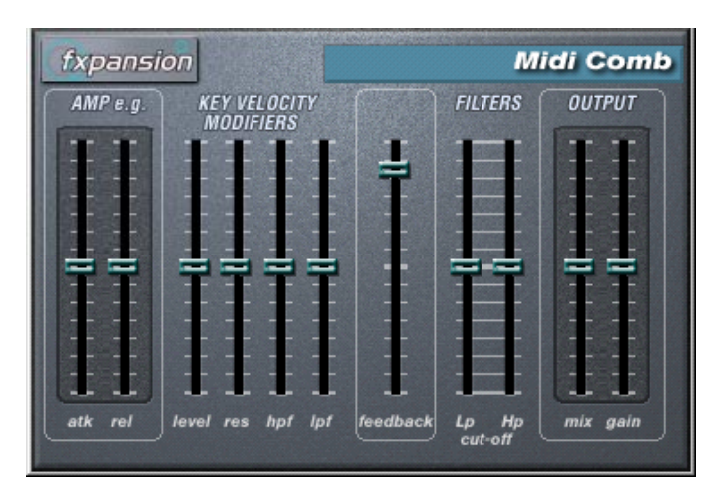

Dies ist ein Kammfilter, das eine oder mehrere kurze Verzögerungen mit hohem Feedback erzeugt, wodurch auf einigen Frequenzen Resonanzspitzen entstehen. MIDI Comb wird als Insert-Effekt auf einen Audiokanal angewandt, es sind jedoch die Signale von einer MIDI-Spur, die den Effekt auslösen.

### **Vornehmen der Einstellungen**

Der Effekt »MIDI Comb« benötigt eingehende Audio- und MIDI-Signale.

Gehen Sie folgendermaßen vor, um die nötigen Einstellungen vorzunehmen:

**1.** Wählen Sie das Audiomaterial aus, auf das der Kammfiltereffekt angewandt werden soll.

Dies kann Audiomaterial auf einer Audiospur sein, oder sogar live gespieltes Audiomaterial, das an eine Audiospur geleitet wird (vorausgesetzt, Sie verfügen über eine Audiokarte mit geringer Latenz). Wenn Sie live gespieltes Audiomaterial verwenden möchten, müssen Sie die Aufnahme für diese Spur aktivieren oder den Monitor-Schalter einschalten.

**2.** Wählen Sie »MIDI Comb« als Insert-Effekt für den Audiokanal aus.

**3.** Wählen Sie eine MIDI-Spur aus.

Dies kann sowohl eine leere Spur als auch eine Spur mit Daten sein. Wenn Sie den MIDI Comb in Echtzeit anwenden möchten (d.h. nicht über einen aufgenommenen Part), müssen Sie für die MIDI-Spur die Aufnahme aktivieren oder den Monitor-Schalter einschalten, damit die MIDI-Daten an den Effekt geleitet werden.

- **4.** Öffnen Sie das Ausgang-Einblendmenü (»out:«) für die Spur. Der MIDI Comb wird nun in der Liste angezeigt.
- **5.** Wählen Sie den MIDI Comb aus dem Einblendmenü. Die MIDI-Ausgabe der Spur wird jetzt an den MIDI Comb geleitet.

Die weiteren Schritte hängen davon ab, ob Sie mit dem live eingespielten oder aufgenommenen Audiomaterial arbeiten und ob Sie MIDI-Material in Echtzeit spielen oder einen aufgenommenen Part verwenden möchten. Im Folgenden wird davon ausgegangen, dass Sie aufgenommenes Audiomaterial verwenden und die MIDI-Daten in Echtzeit einspielen.

Stellen Sie sicher, dass die MIDI-Spur ausgewählt ist und starten Sie die Wiedergabe.

- **6.** Spielen Sie jetzt einige Noten auf Ihrem MIDI-Keyboard. Sie werden hören, dass das Material auf der Audiospur von den Noten, die Sie auf dem Keyboard spielen, beeinflusst wird.
- ❐ **Der MIDI Comb ist mehrstimmig mit bis zu 8 Stimmen, d.h. Sie können bis zu 8 MIDI-Noten gleichzeitig spielen, wobei jede Note einen unterschiedlichen Klang erzeugt.**

Folgende Parameter sind in den einzelnen Bereichen des Bedienfelds verfügbar:

## **Der Bereich »Amp e.g.«**

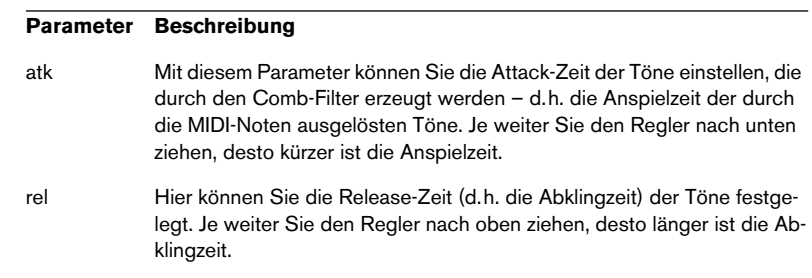

### **Der Bereich »Key Velocity Modifiers«**

#### **Parameter Beschreibung**

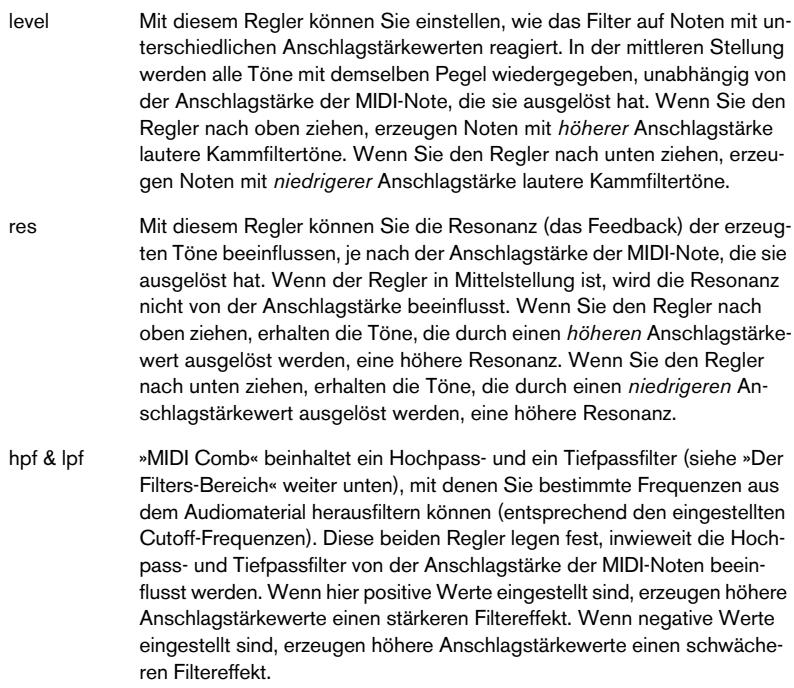

## **Der Feedback-Regler**

#### **Parameter Beschreibung**

feedback Mit diesem Regler können Sie festlegen, wie viel von der Effektausgabe wieder in das Eingangssignal geleitet werden soll. Je mehr Feedback eingestellt ist, desto komplexer wird der Klang. Ziehen Sie den Regler nach oben, um das Feedback zu verstärken.

## **Der Filters-Bereich**

### **Parameter Beschreibung**

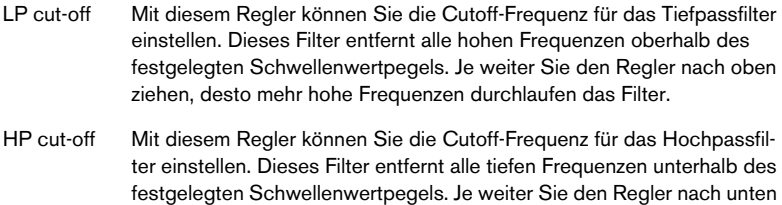

ziehen, desto mehr niedrige Frequenzen durchlaufen das Filter.

## **Der Output-Bereich**

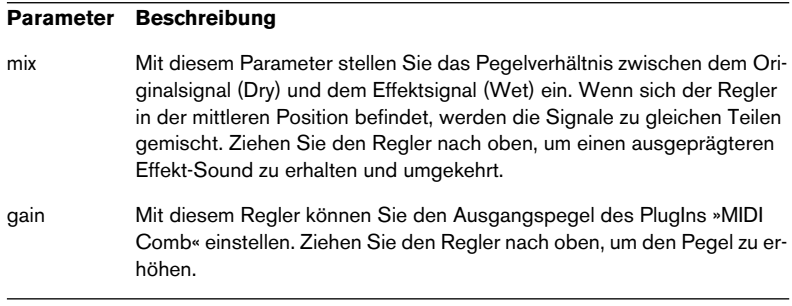

# <span id="page-12-0"></span>**MIDI Gate**

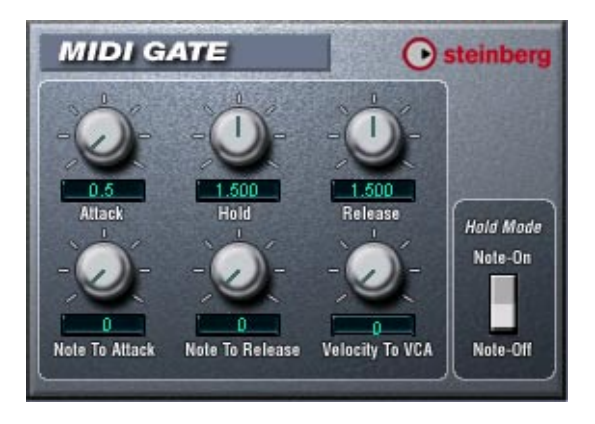

Mit dem so genannten »Gating« werden Audiosignale, die unterhalb eines festgelegten Schwellenwertpegels liegen, stummgeschaltet, d.h. wenn der Signalpegel den festgelegten Schwellenwert übersteigt, öffnet sich das Gate und das Signal wird durchgelassen. Alle Signale unterhalb des Schwellenwertpegels werden herausgefiltert. »MIDI Gate« ist jedoch ein Gating-Effekt, der nicht durch einen Schwellenwertpegel ausgelöst wird, sondern durch MIDI-Noten, d.h. er benötigt eingehende Audio- und MIDI-Daten.

## **Vornehmen der Einstellungen**

Der Effekt »MIDI Gate« benötigt eingehende Audio- und MIDI-Signale.

Gehen Sie so vor, um die nötigen Einstellungen vorzunehmen:

**1.** Wählen Sie das Audiomaterial aus, auf das der Effekt »MIDI Gate« angewandt werden soll.

Dies kann Audiomaterial auf einer VST-Audiospur sein, oder sogar live gespieltes Audiomaterial, das auf eine VST-Audiospur geleitet wird (vorausgesetzt, Sie verfügen über eine Audiokarte mit geringer Latenz). Wenn Sie live gespieltes Audiomaterial verwenden möchten, muss der Monitor-Schalter eingeschaltet sein.

**2.** Wählen Sie »MIDI Gate« als Insert-Effekt für den Audiokanal aus.

**3.** Wählen Sie eine MIDI-Spur aus, über die Sie »MIDI Gate« steuern möchten.

Dies kann sowohl eine leere Spur als auch eine Spur mit Daten sein. Wenn Sie »MIDI Gate« in Echtzeit anwenden möchten (d.h. nicht über einen aufgenommenen Part), müssen die MIDI-Daten an diese Spur geleitet werden.

**4.** Wählen Sie im Ausgang-Einblendmenü die Option »MIDI Gate«. Die MIDI-Ausgabe der Spur wird jetzt an den Effekt geleitet.

Die weiteren Schritte hängen davon ab, ob Sie mit live eingespieltem oder aufgenommenem Audiomaterial arbeiten und ob Sie MIDI-Material in Echtzeit spielen oder einen aufgenommenen Part verwenden möchten. Im Folgenden wird davon ausgegangen, dass Sie aufgenommenes Audiomaterial verwenden und die MIDI-Daten in Echtzeit einspielen.

Stellen Sie sicher, dass die MIDI-Spur ausgewählt ist und starten Sie die Wiedergabe.

**5.** Spielen Sie jetzt einige Noten auf Ihrem MIDI-Keyboard. Sie werden hören, dass das Material auf der Audiospur von den Noten, die Sie auf dem Keyboard spielen, beeinflusst wird.

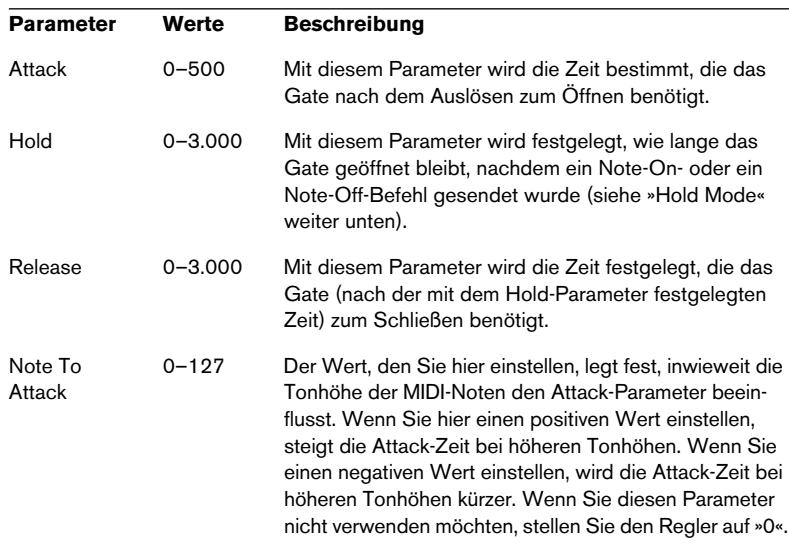

Folgende Parameter sind verfügbar:

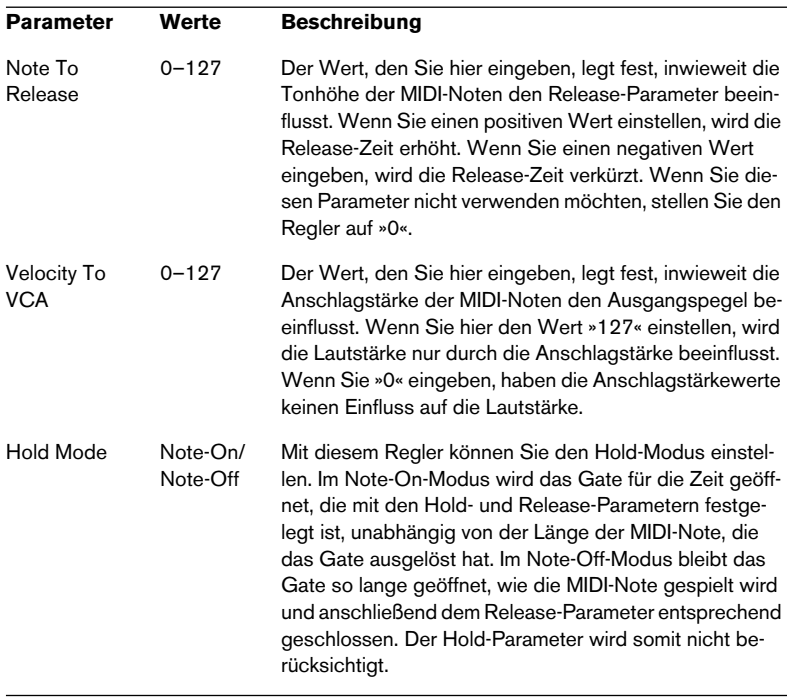

## <span id="page-15-0"></span>**Mysterizer**

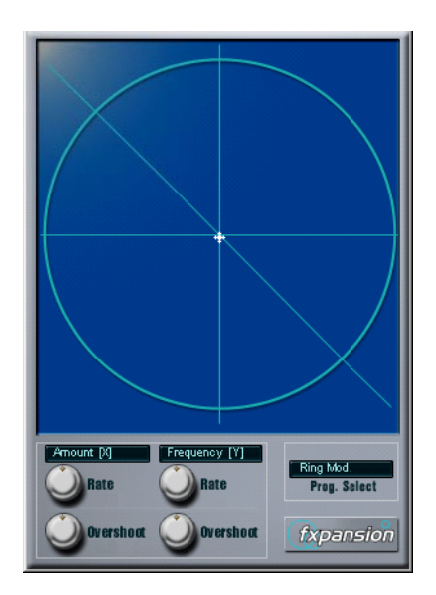

Der »Mysterizer« verfügt über ein einzigartiges und besonders intuitives Bedienfeld. Er kann als Insert- oder als Send-Effekt verwendet werden und ermöglicht Ihnen die Auswahl zwischen acht unterschiedlichen Effekten. Für jeden Effekt können Sie zwei Parameter steuern, indem Sie in die Anzeige klicken und ziehen. Auf diese Weise erreichen Sie eine kontinuierliche Echtzeit-Effektbearbeitung, von subtilen Übergängen bis hin zu drastischen Verfremdungen.

Gehen Sie folgendermaßen vor:

- **1.** Geben Sie Audiomaterial wieder und leiten Sie den Audiokanal durch den »Mysterizer« (als Insert- oder als Send-Effekt).
- **2.** Öffnen Sie das Bedienfeld für den »Mysterizer« und wählen Sie im Feld »Prog. Select« den gewünschten Effekt aus. Mit jedem Klick wird der nächste Effekt ausgewählt. Die einzelnen Effekte werden weiter unten beschrieben.
- **3.** Wenn Sie den gewünschten Effekt ausgewählt haben, wird in den zwei Textfeldern links angezeigt, welche Parameter mit der x-Achse bzw. mit der y-Achse gesteuert werden. Im obigen Bild ist der Effekt »Ring Mod« ausgewählt. Die Stärke der Modulation wird auf der x-Achse und die Frequenz auf der y-Achse gesteuert.
- **4.** Klicken Sie in die Anzeige und ziehen Sie das Fadenkreuz, um die Parametereinstellungen zu ändern.
- **•** Die x-Achse führt von links nach rechts und die y-Achse von oben nach unten, d.h. die Nullstellung für beide Achsen ist in der oberen linken Ecke der Anzeige.
- **5.** Experimentieren Sie!

### **Die Rate- und Overshoot-Regler**

Wenn Sie das Fadenkreuz in der Anzeige bewegen, folgt ein kleiner Punkt in der Anzeige den Bewegungen der Maus. Der Punkt repräsentiert die aktuelle Parametereinstellung. Mit den Rate- und Overshoot-Reglern unten im Fenster können Sie festlegen, wie schnell und wie genau der Punkt den Bewegungen folgen soll, d.h. wie die Mausbewegungen vom Effekt »interpretiert« werden.

- **•** Die Rate-Regler legen fest, wie schnell der »Mysterizer« reagiert, wenn Sie den Mauszeiger an eine neue Position bewegen. Sie können separate Einstellungen für die x- und die y-Achse vornehmen.
- **•** Mit den Overshoot-Reglern können Sie festlegen, wie weit von der »Zielposition« der weiße Punkt auf dieser Achse entfernt sein darf, wenn Sie das Fadenkreuz bewegen. Mittlere Einstellungen erzielen eine natürlichere Wirkung, wenn ein Parameter geändert wird. Mit maximalen Overshoot-Einstellungen (Regler ganz rechts) bewegt sich der Punkt kontinuierlich auf der entsprechenden Achse vor und zurück, weil er das Ziel »nie erreicht«. Dies kann einen wellenförmigen, LFO-artigen Spezialeffekt erzeugen, dessen Geschwindigkeit und Bereich Sie mit dem entsprechenden Rate-Regler einstellen können.

## **Die Effekte**

Folgende Effekte sind verfügbar:

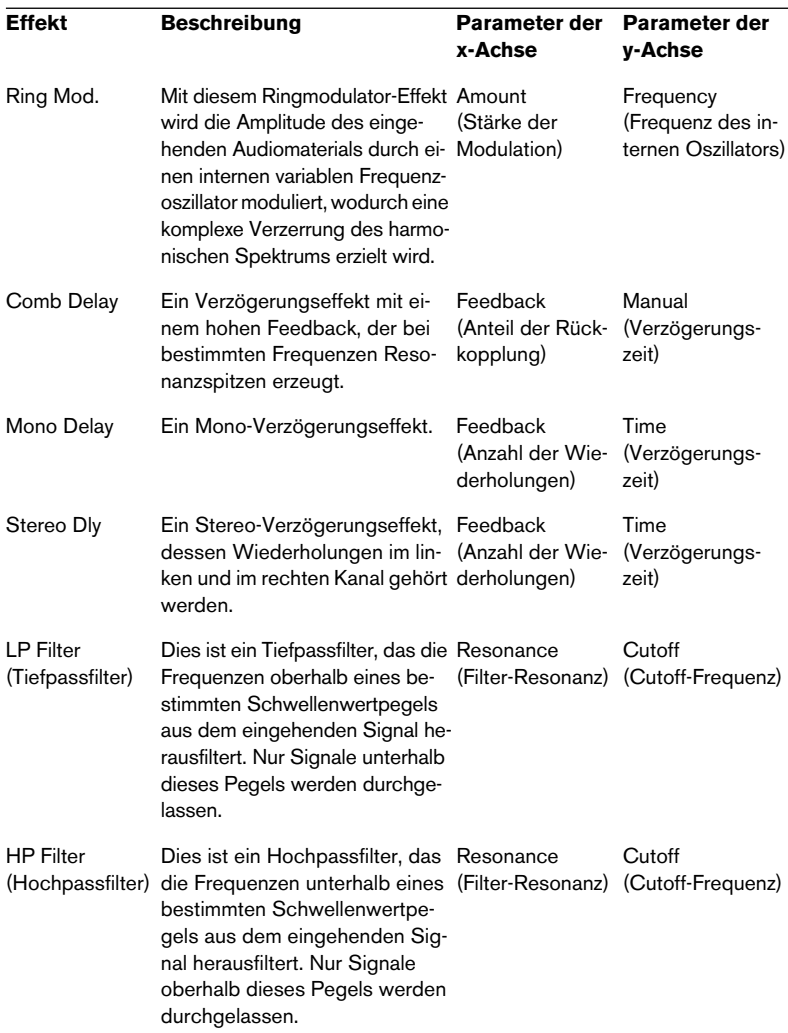

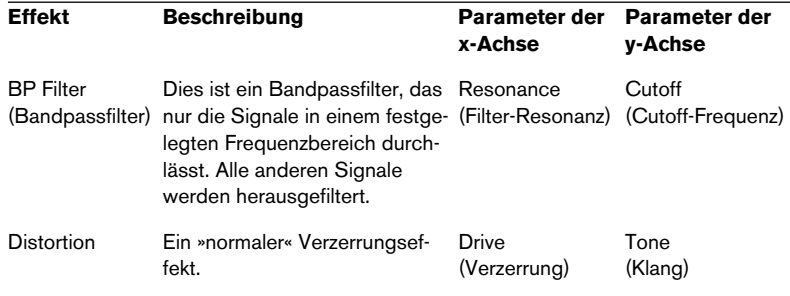

## <span id="page-18-0"></span>**Phatsync**

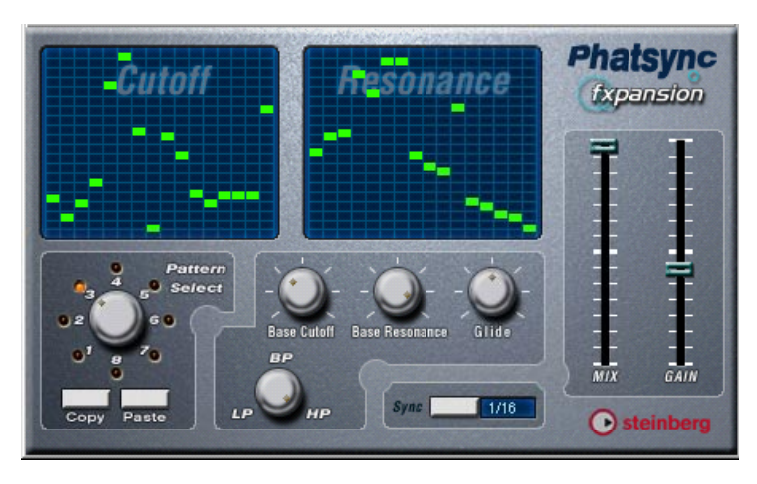

Phatsync ist ein Pattern-gesteuerter Multimodus-Filtereffekt, der rhythmische pulsierende Filtereffekte erzeugt.

## **Grundlagen**

Phatsync kann zwei simultane zum Sequenzer-Tempo synchronisierte 16-Step-Patterns für den Cutoff- und den Resonanz-Parameter erzeugen.

## **Einstellen der Step-Werte**

**•** Sie können die Step-Werte einstellen, indem Sie auf die gewünschte Position in der entsprechenden Gitteranzeige klicken.

Sie können einzelne Step-Eingaben (die grünen Kästchen in den Gitterboxen) beliebig auf der vertikalen Achse verschieben oder einstellen, indem Sie in eine leere Gitterbox klicken. Wenn Sie auf ein Kästchen klicken und nach links oder rechts ziehen, werden neue Step-Werte in den Gitterboxen eingestellt, über die der Positionszeiger fährt.

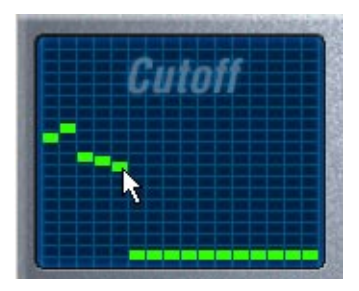

Einstellen von Filter-Cutoff-Werten in der Gitteranzeige

**•** Die horizontale Achse zeigt die Pattern-Steps 1–16 von rechts nach links. Die vertikale Achse bestimmt die relative Filter-Cutoff-Frequenz bzw. Resonanzeinstellung.

Je höher auf der vertikalen Achse ein Step-Eintrag vorgenommen wird, desto höher ist die entsprechende Filter-Cutoff-Frequenz bzw. die Filter-Resonanzeinstellung.

**•** Wenn Sie die Wiedergabe starten und die Patterns für die Cutoff- und Resonanz-Parameter verändern, können Sie hören, wie Ihre Einstellungen die Soundquelle, die mit Phatsync verbunden ist, beeinflussen.

### **Auswählen neuer Patterns**

- **•** Zum Speichern von Cutoff- und Resonanz-Patterns stehen 8 interne Speicherplätze zur Verfügung. Die Pattern-Auswahl für einen bestimmten Song wird mit diesem Song gespeichert. Cutoff- und Resonanz-Patterns werden zusammen in den 8 Pattern-Speichern gespeichert.
- **•** Mit dem Drehregler im Bereich »Pattern Select« können Sie neue Patterns auswählen.

Die Step-Werte neuer Patterns sind standardmäßig auf dieselben Werte eingestellt.

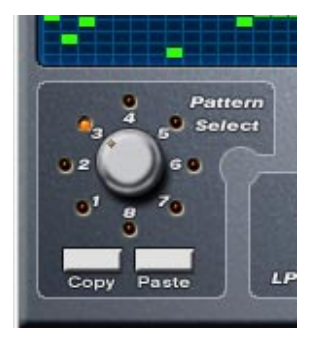

Der Bereich »Pattern Select«

## **Erzeugen von Varianten mit den Copy- und Paste-Schaltern im Bereich »Pattern Select«**

Mit den Copy- und Paste-Schaltern unten im Bereich »Pattern Select« können Sie Patterns in neue Pattern-Speicher kopieren. Dies ist nützlich, wenn Sie Varianten eines bestimmten Patterns erzeugen möchten.

**•** Klicken Sie – während das Pattern, das Sie kopieren möchten, ausgewählt ist – auf den Copy-Schalter. Wählen Sie dann einen neuen Pattern-Speicher aus und klicken Sie auf den Paste-Schalter. Das Pattern wird in den neuen Pattern-Speicher kopiert. Nun können Sie es bearbeiten und neue Varianten des ursprünglichen Patterns erzeugen.

## **Phatsync-Parameter:**

## **Parameter/Wert Beschreibung**

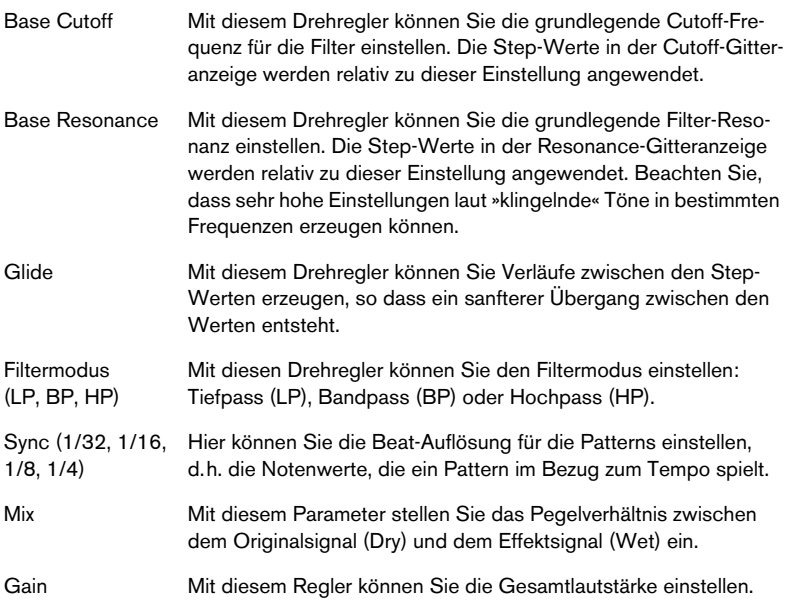

# <span id="page-22-0"></span>**Ring Modulator**

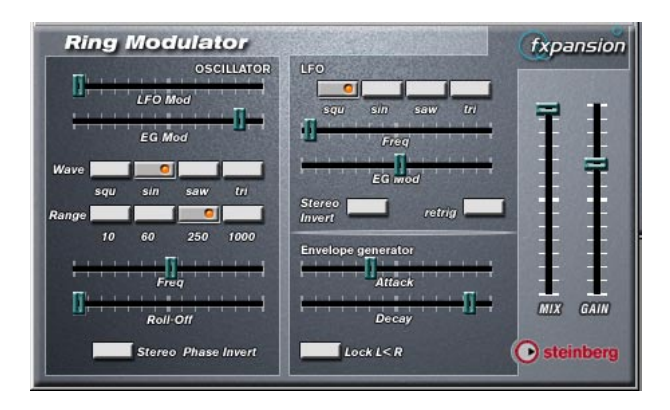

Der »Ring Modulator« kann komplexe, glockenartige/metallisch klingende enharmonische Klänge erzeugen. Mit einem Ringmodulator kann ein Signal Amplitudenmodulationen auf ein anderes Signal übertragen. Die modulierte Ausgabe enthält zusätzliche Frequenzen, die aus der Summe bzw. den Differenzen der beiden Signale erzeugt werden.

Der Ring Modulator verfügt über einen internen Oszillator, dessen Ausgabesignal mit dem Eingangssignal multipliziert wird.

### **Parameter:**

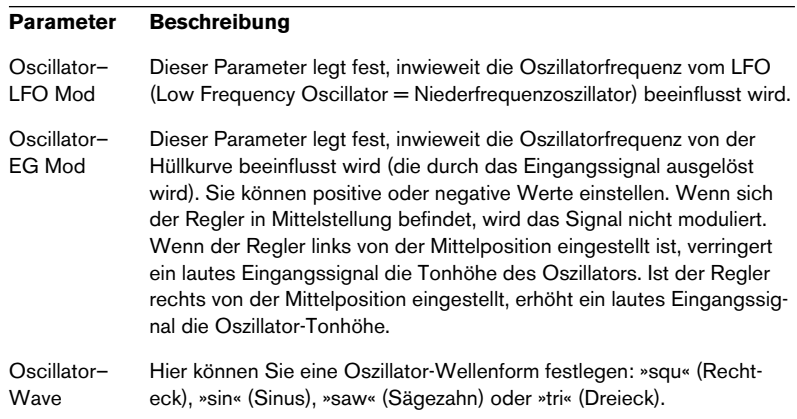

## **Parameter Beschreibung**

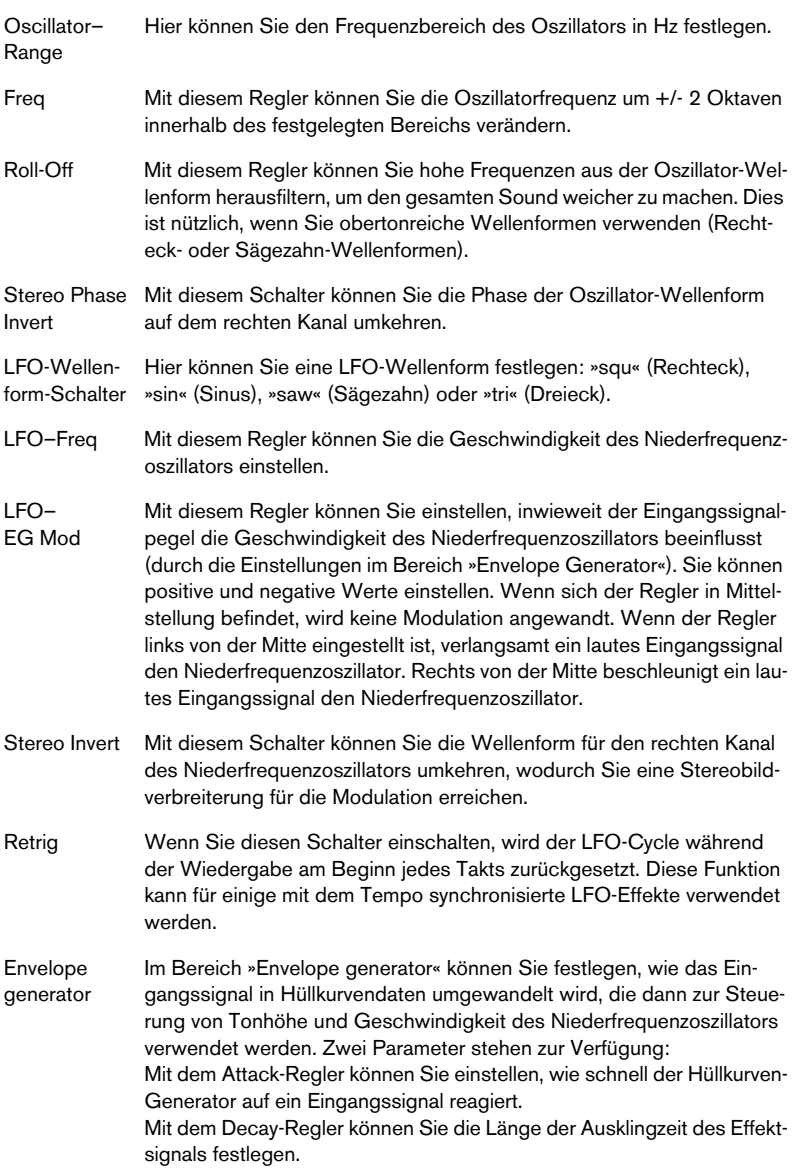

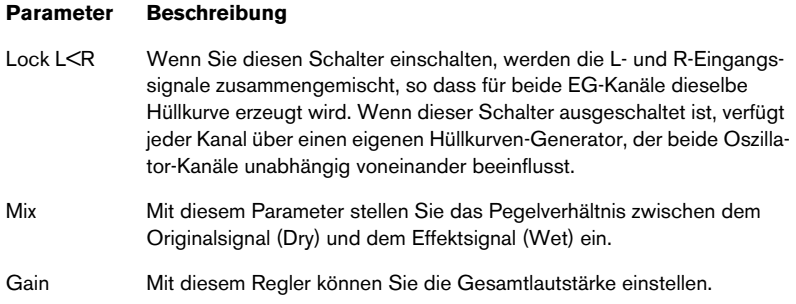

# <span id="page-25-0"></span>**subBASS**

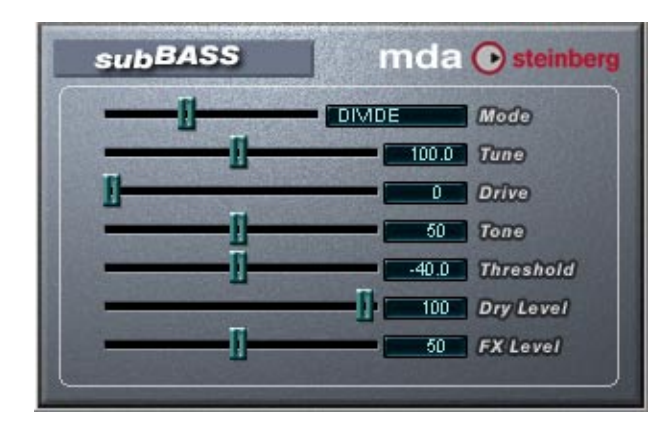

Das subBASS-PlugIn ist ein tonhöhengesteuerter Bass-Synthesizer, der Bassfrequenzen hinzufügen kann, wodurch Sub-Basseffekte erzeugt werden.

Folgende Parameter sind verfügbar:

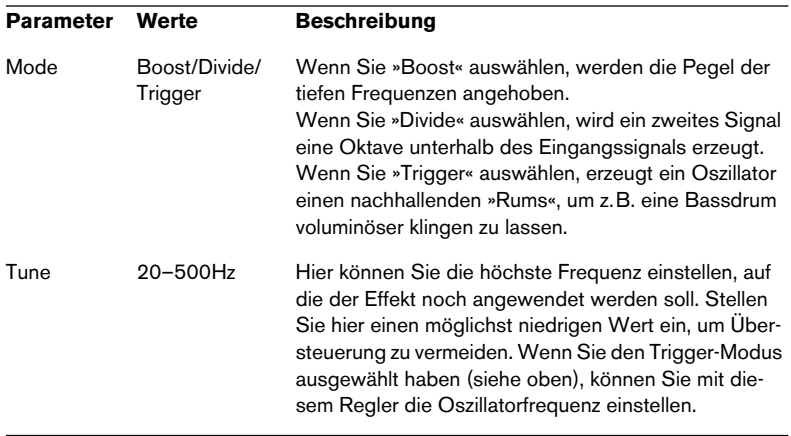

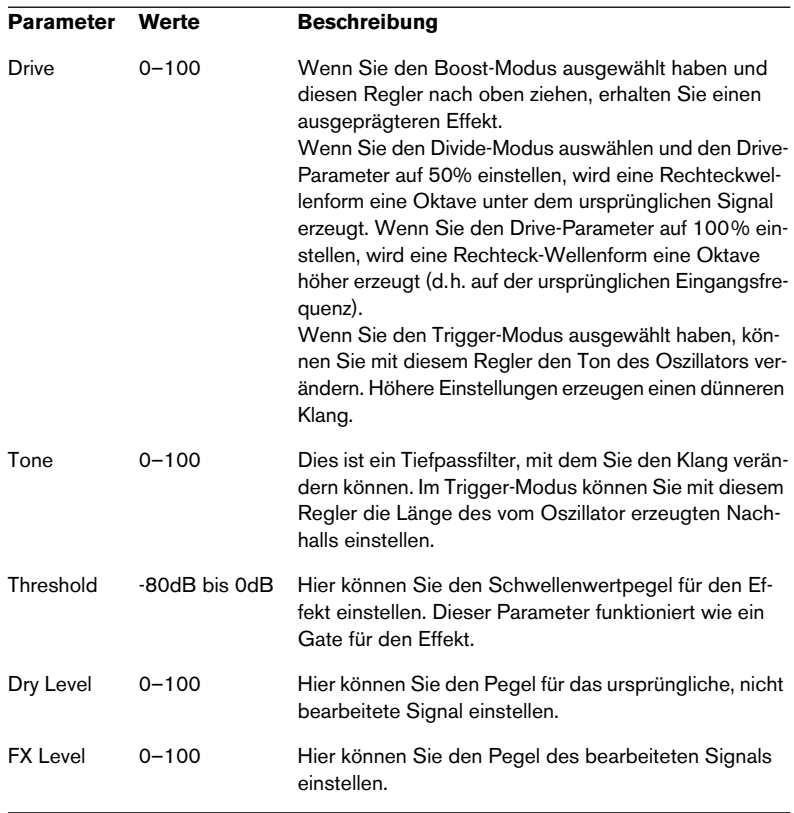

# <span id="page-27-0"></span>**Distortion**

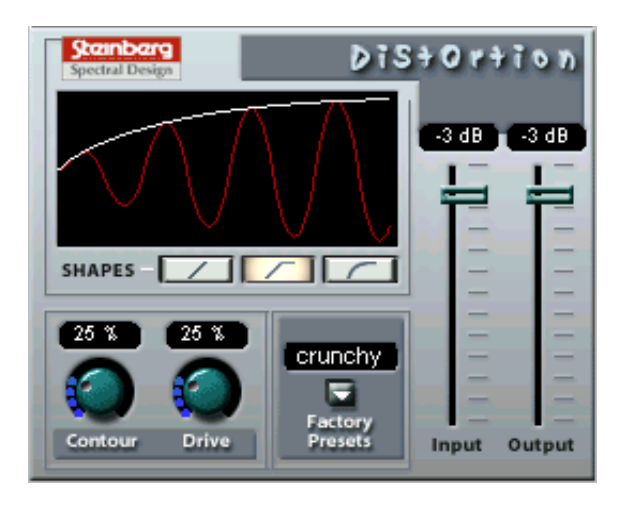

Mit dem Distortion-PlugIn kann von einer ganz leichten Verzerrung bis hin zur völligen Verzerrung alles erzeugt werden. Es verfügt über eine Reihe von werkseitigen Voreinstellungen (Factory Presets). Dabei handelt es sich nicht um gespeicherte Parametereinstellungen, sondern um unterschiedliche Algorithmen zum Erzeugen von Verzerrungen. Der »Verzerrungscharakter« der einzelnen Presets spiegelt sich im Namen wider. Die folgenden Parameter sind verfügbar:

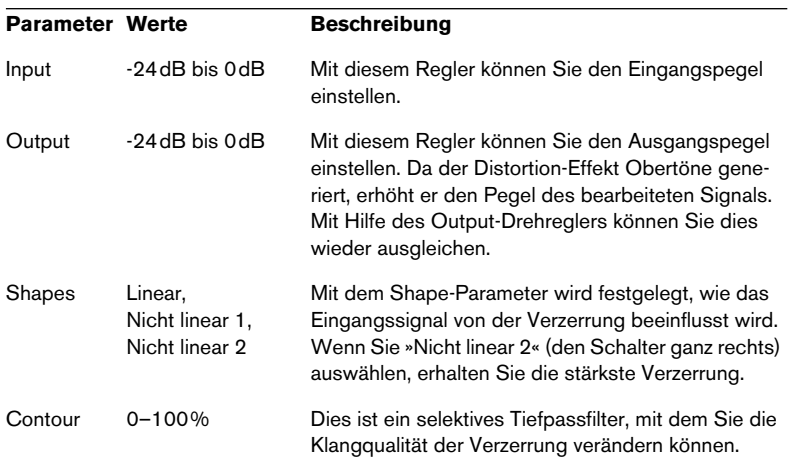

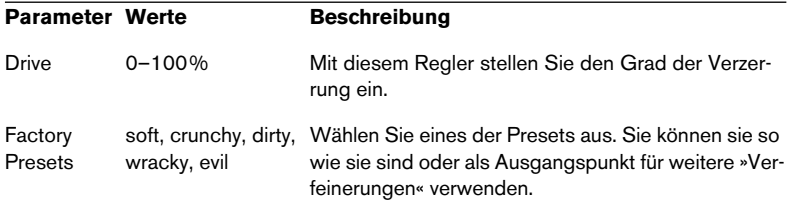

# <span id="page-29-0"></span>**Chopper2**

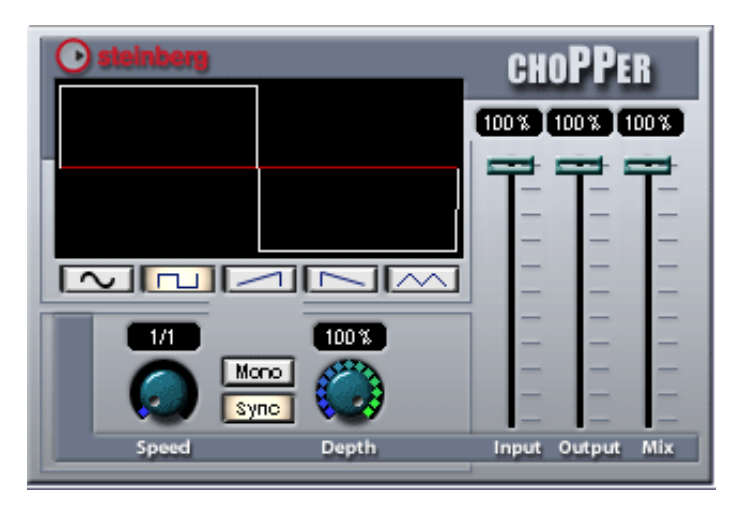

Chopper2 ist ein kombinierter Tremolo- und Autopan-Effekt. Mit Hilfe von unterschiedlichen Wellenformen kann der Pegel verändert (Tremolo) oder die linke/rechte Stereoposition (Pan) eingestellt werden. Verwenden Sie dafür das Einblendmenü »Tempo Sync« oder den Speed-Drehregler.

Die folgenden Parameter sind verfügbar:

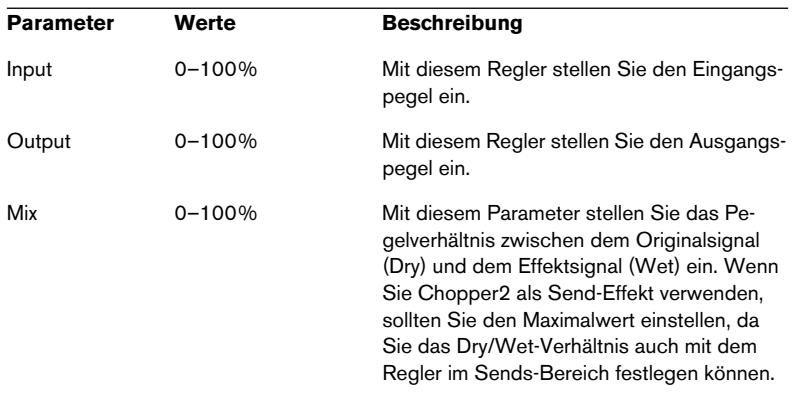

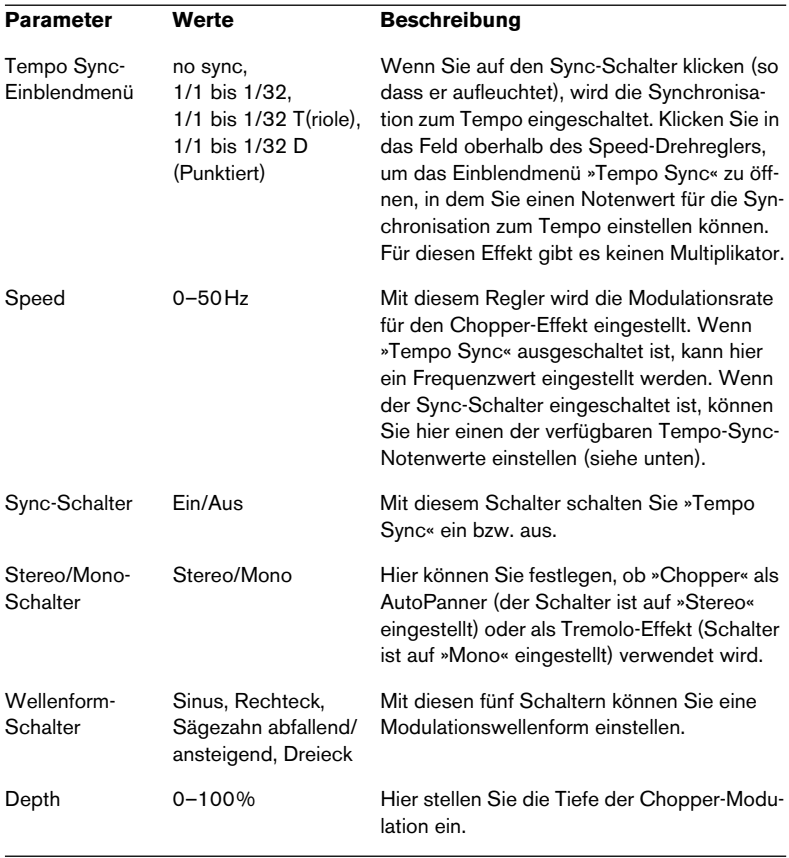

# <span id="page-31-0"></span>**Reverb**

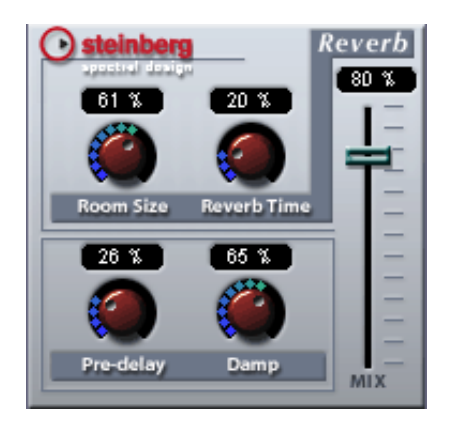

Der Reverb-Effekt wird verwendet, um einer Aufnahme »Atmosphäre« oder »Räumlichkeit« zu verleihen. Folgende Parameter sind verfügbar:

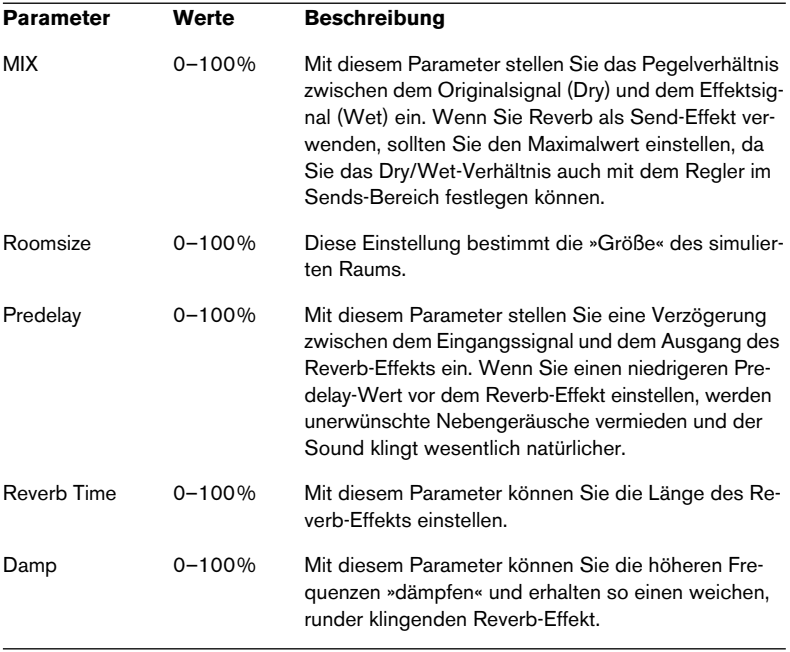

# <span id="page-32-0"></span>**Reverb 32**

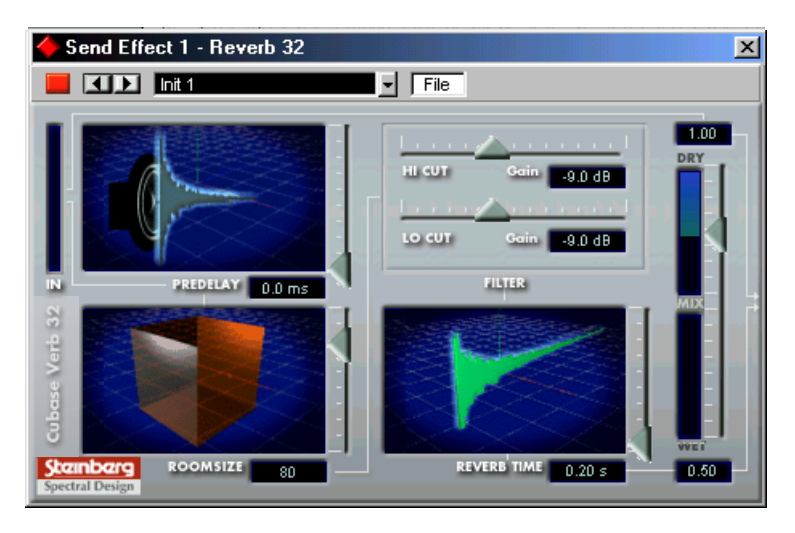

Reverb32 ist ein PlugIn, das weiche volle Reverb-Effekte erzeugt. Die folgenden Parameter sind verfügbar:

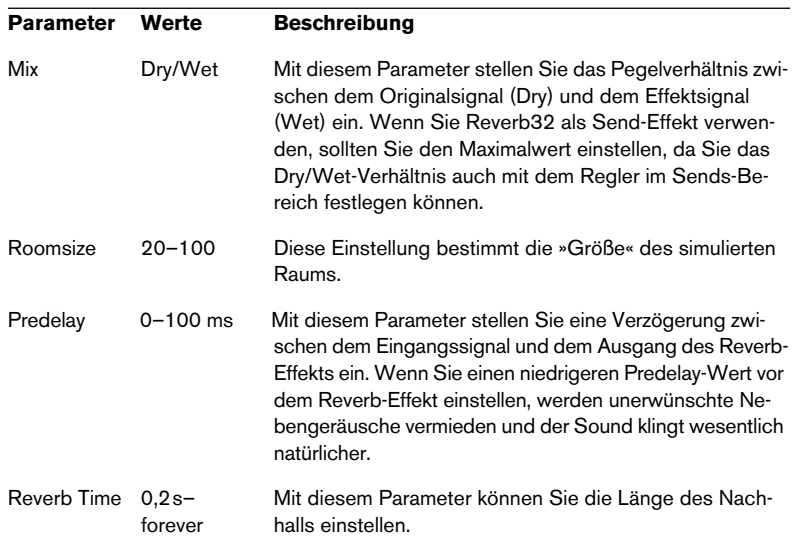

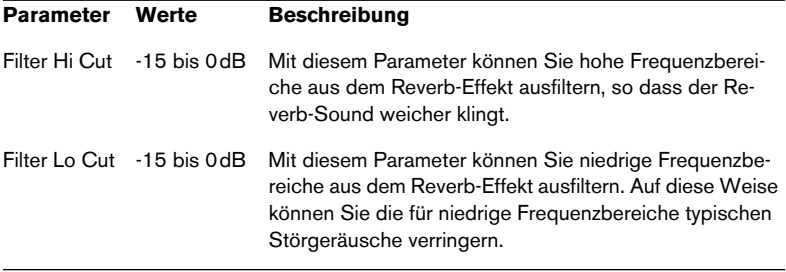

# <span id="page-34-0"></span>**Metalizer2**

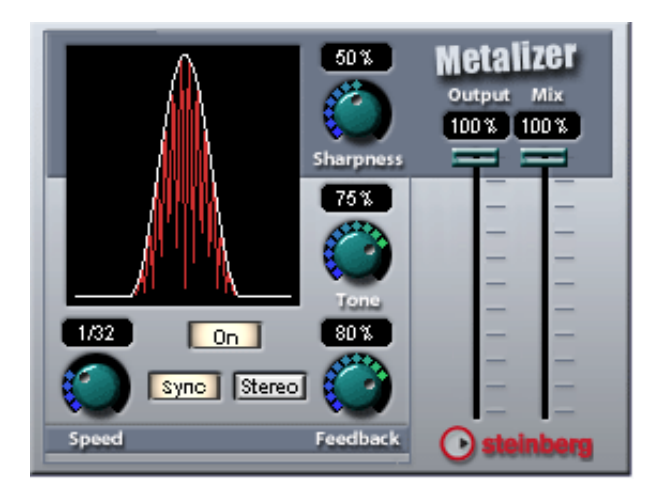

Der Metalizer-Effekt sendet die Signale durch ein variables Frequenzfilter, mit Synchronisation zum Tempo oder Zeitmodulation und steuerbarer Rückkopplung. Die folgenden Parameter sind verfügbar:

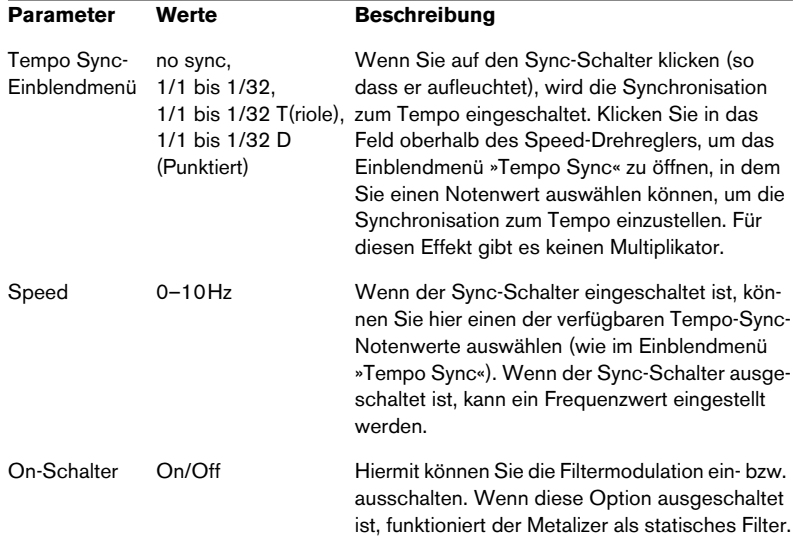

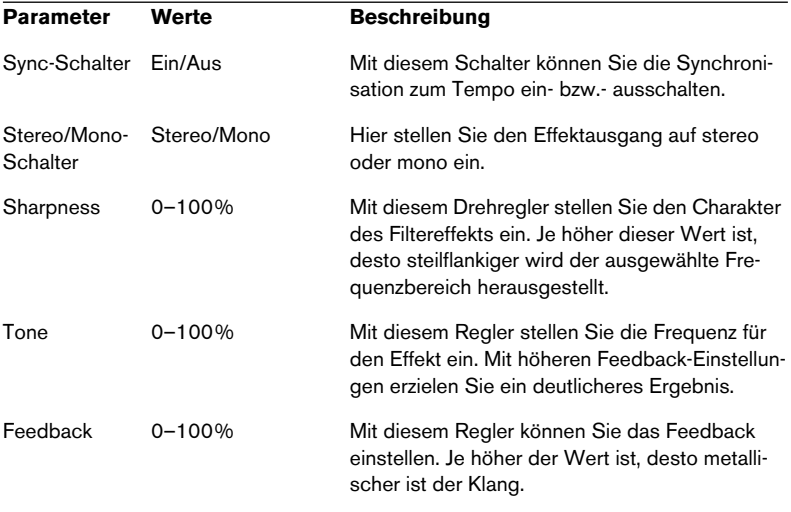

# <span id="page-36-0"></span>**Tranceformer2**

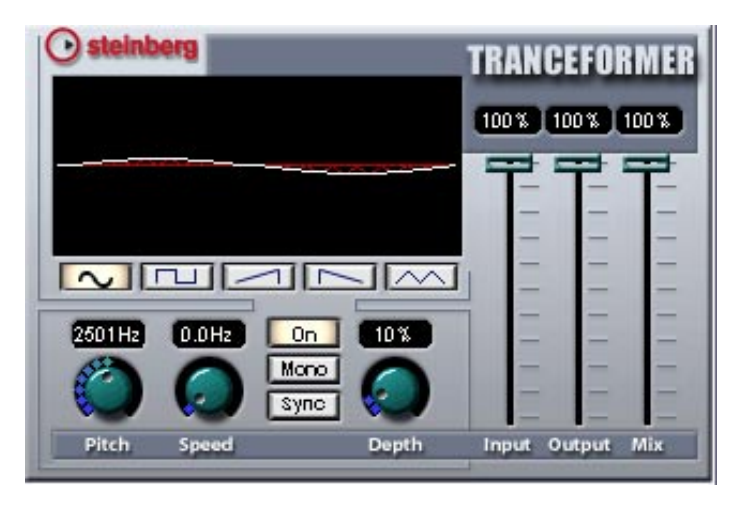

Tranceformer2 ist ein Ringmodulator-Effekt, in dem die Amplitude des eingehenden Audiomaterials durch einen internen variablen Frequenzoszillator moduliert wird, wodurch eine komplexe Verzerrung des harmonischen Spektrums erzielt wird. Ein weiterer Oszillator kann verwendet werden, um die Frequenz des ersten zu modulieren, wobei auch eine Synchronisation zum Songtempo möglich ist.

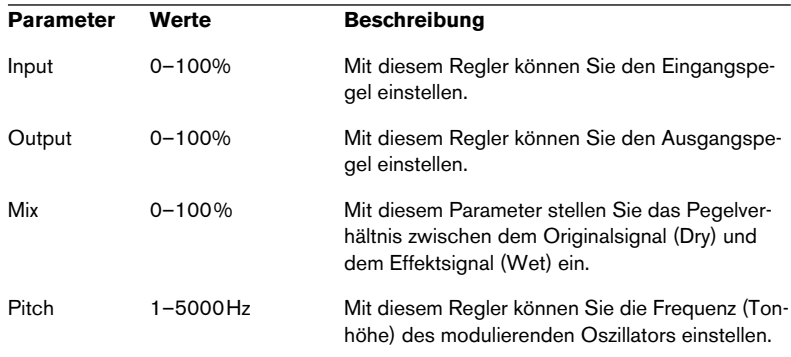

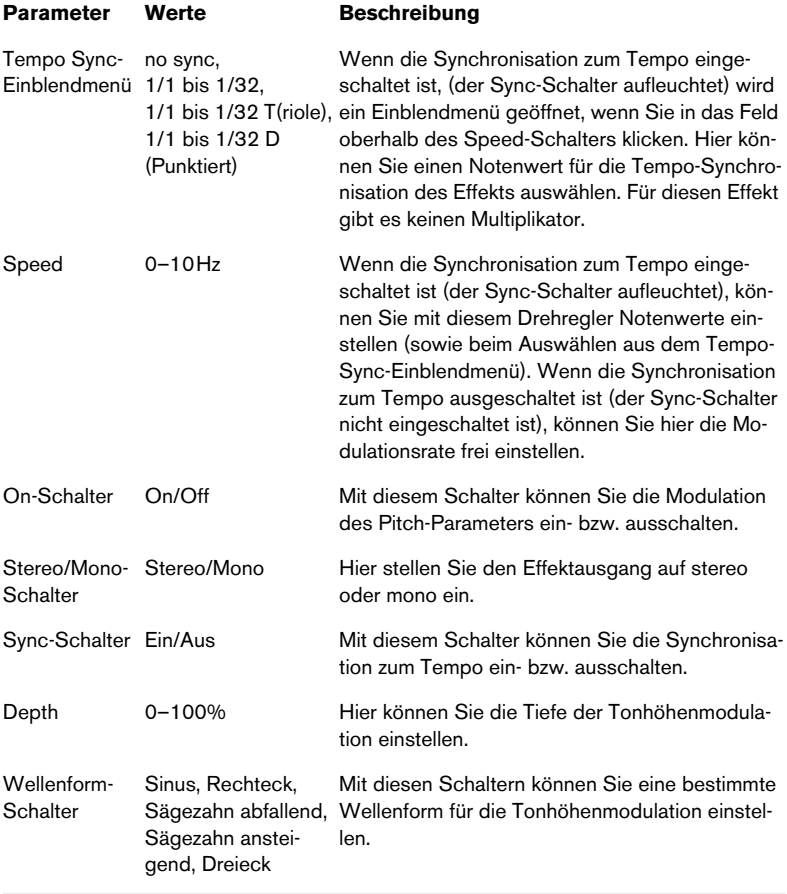

# <span id="page-38-0"></span>**Karlette**

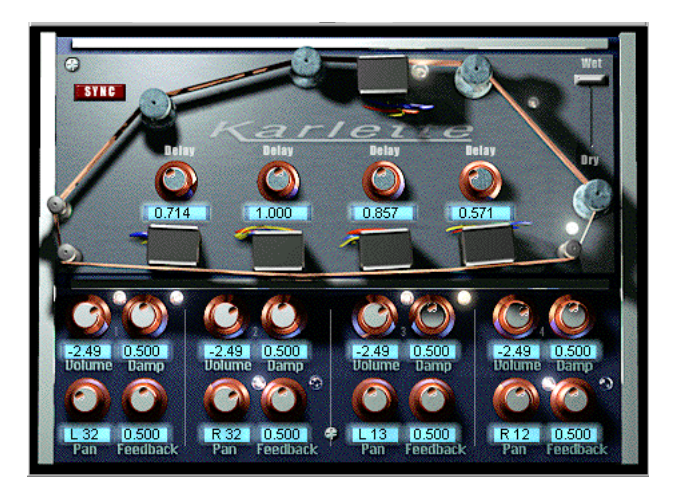

Karlette ist ein Vierkanal-Verzögerungseffekt, der ein Endlosband-Echo emuliert. Die vier »Tonköpfe« können auf einen bestimmten Notenwert oder eine bestimmte Zeit eingestellt werden, je nachdem, ob die Synchronisation zum Tempo ein- oder ausgeschaltet ist. Für jeden der vier »Tonköpfe« sind die folgenden Parameter verfügbar:

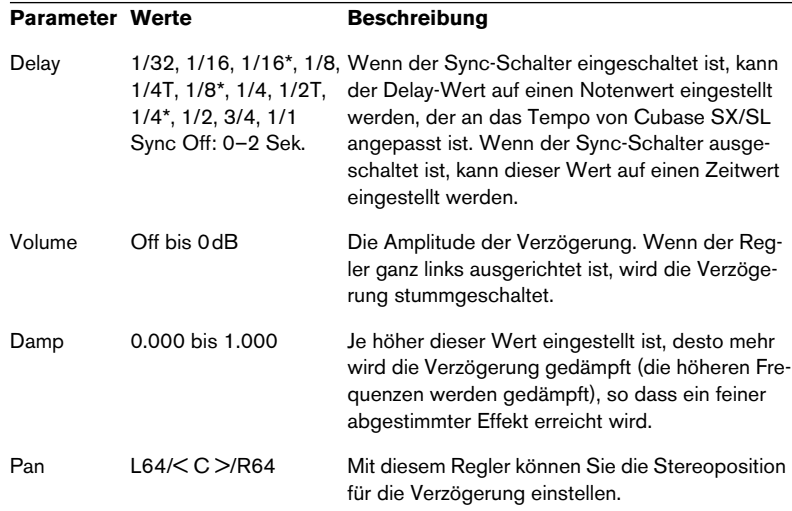

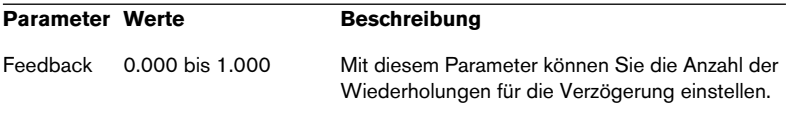

Darüber hinaus sind folgende »globale« Parameter verfügbar:

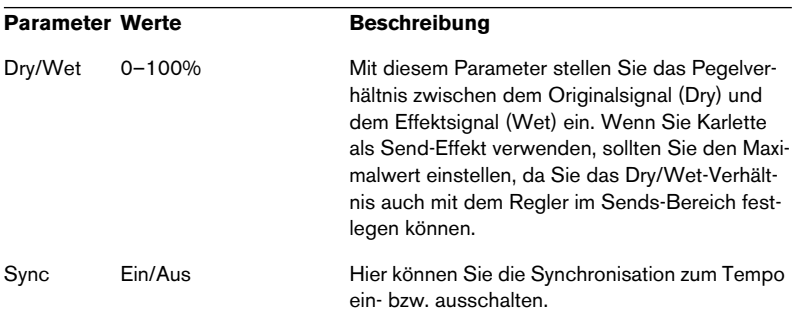